# **III** CLEVERTOUCH Gen.2

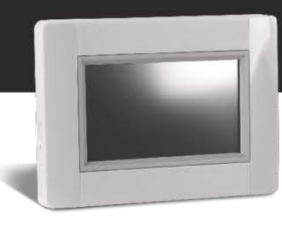

### **Instructions de mise à jour V305**

Avec la mise à niveau à la version 305, votre Touch E3 sera connectée à un nouveau serveur plus puissant. Pour l'utiliser, vous devez également **mettre à jour votre application mobile** avec

**CLEVERTOUCH** Gen.2 **Reserve ACLEVERTOUCH** Gen2 disponible sur votre app-store.

Pour y accéder via votre navigateur web, veuillez utiliser http**s**://**e3**.lvi.eu

Pour mettre à niveau votre Touch E3, veuillez suivre les instructions ci-dessous :

- 1. Utilisez une **carte Micro SD** *(max. 8 GO FAT formatée)*
- 2. **Formatez** (Effacez) la carte Micro SD. *Attention, cette opération supprime toutes les données sur la carte SD. Veuillez vous assurer d'avoir préalablement sauvegardé toutes les données de la carte SD que vous vouliez conserver !!!*
- 3. **Téléchargez le nouveau firmware** depuis *<http://www.lvi.eu/downloads/software.htm>*
- 4. **Extrayez (Dézippez)** le fichier téléchargé
- 5. **Copiez tous les fichiers extraits sur votre carte Micro SD**. Il doit contenir 4 fichiers
	- Old\_conf.bin
	- Update.bin
	- wifi.hex
	- wifi.ini

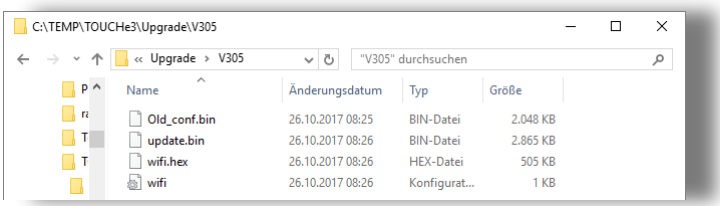

- 6. **Insérez la carte Micro SD** dans votre Touch E3
- 7. *Assurez-vous que votre Touch E3 est raccordée en toute sécurité au réseau électrique. Une coupure d'alimentation pendant la mise à niveau pourrait endommager votre appareil de manière permanente !*
- 8. Accédez à la page principale et choisissez **[MENU]**

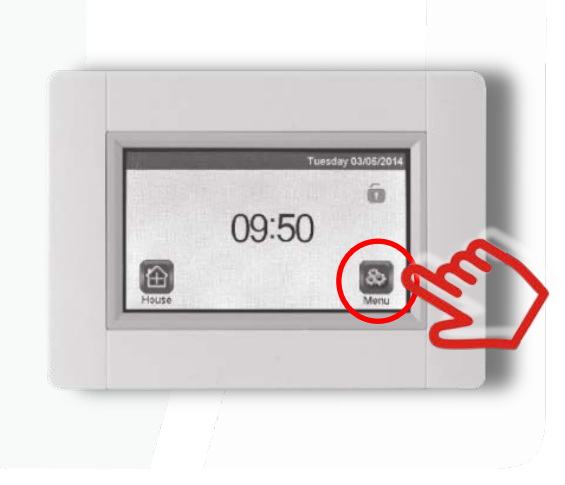

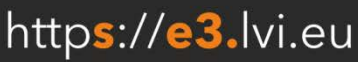

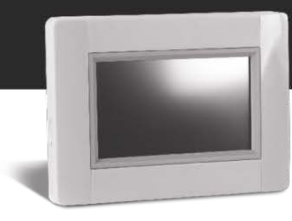

9. Choisissez **[Paramètre]** par un **appui long** de 5 sec min. :

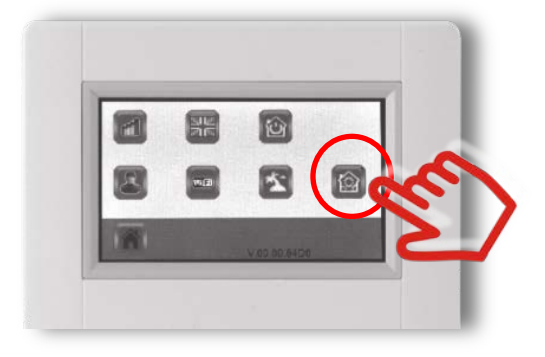

10. Choisissez **[Mettre à jour Firmware]** dans le menu.

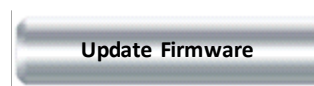

11. Confirmez en marquant une « Coche » **v** sur le bouton de droite par un **appui long** de 5 secs min.

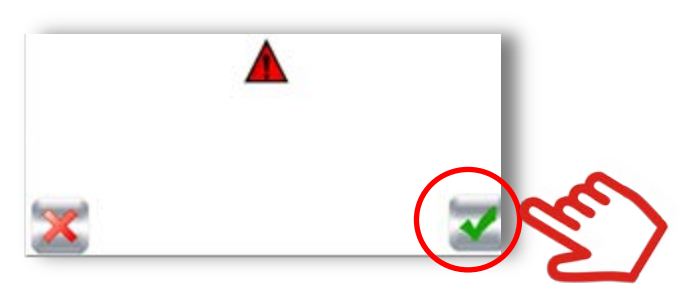

12. La **mise à niveau peut prendre un certain temps** (jusqu'à 5 min). Selon la version firmware que vous aviez avant, vous verrez entre 1 à 3 cycles de mise à niveau, au cours desquels la centrale TOUCH E3 redémarre et se met à niveau automatiquement

*À aucun moment pendant la procédure de mise à niveau, vous ne devez débrancher ni éteindre l'appareil.*

13. Accédez au **[MENU]** principal et attendez que votre **icône WiFi devienne bleue (actif)**

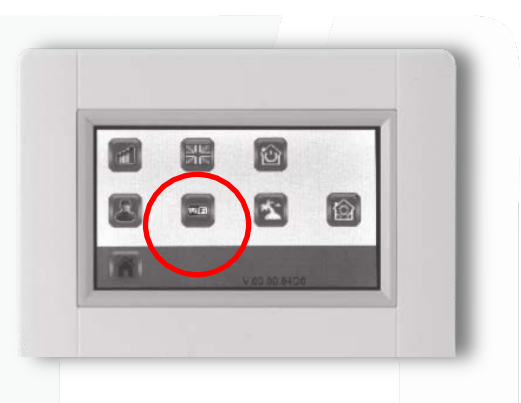

14. **Éteignez votre Touch E3, attendez 30 sec puis rallumez-la**.

15. Accédez au **[MENU]** principal et attendez de nouveau que votre **icône WiFi devienne bleue (actif)**

- 16. **Éjectez la carte SD** de votre Touch E3 après la mise à niveau
- 17. **Redémarrez (Off / On)** votre Touch E3 encore une fois pour finaliser le processus

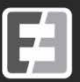

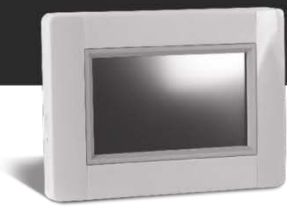

*La mise à jour de votre Touch E3 est terminée.*

Si vous souhaitez **mettre à jour un autre équipement**, reprenez les instructions depuis le début. Assurez-vous de **copier de nouveau et d'écraser les fichiers téléchargés sur la carte SD**, car l'ancienne configuration était stockée ici.

## **Dépannage/ Questions fréquentes**

#### **J'ai mis à niveau ma centrale Touch E3 mais je n'arrive pas à l'associer à l'application ou la page web.**

Veuillez vérifier que vous avez entré la nouvelle adresse web *https://e3.lvi.eu de* **CLEVERTOUCH Gen.2** *et que vous avez téléchargé la nouvelle application pour téléphone « Clevertouch Gen.2 » sur votre smartphone.*

*Si vous avez effectué les opérations ci-dessus, veuillez récupérer un nouveau code d'association sur la page web. La mise à niveau a supprimé votre association avec le serveur, probablement pour des raisons de sécurité.*

**Je n'arrive pas à voir ma centrale Touch E3, mes pièces ou radiateurs dans l'application ou sur la page web.**

*Veuillez redémarrer votre Touch E3. Assurez-vous qu'il n'y a pas de carte SD insérée dans votre Touch E3. À son redémarrage, la Touch E3 synchronise toutes ses données avec le serveur et pas seulement les changements.*

#### **Ma version WiFi semble incorrecte.**

*Veuillez remettre à niveau votre Touch E3 une nouvelle fois, en suivant la procédure de mise à niveau ci-dessus. Assurez-vous de copier le firmware de nouveau sur votre carte SD et de ne pas utiliser les anciens fichiers stockés sur celle-ci.*

#### **Quand j'essaie de mettre à niveau ou de fermer, la Touch E3 ne parvient pas à trouver ma carte SD.**

*Assurez-vous que la carte SD est conforme aux spécifications requises. Vérifiez que sa capacité n'est pas supérieure à 8 GO et qu'elle est formatée en FAT. Si le problème persiste, veuillez nous contacter.*

Pour toute autre question, veuillez nous contacter.

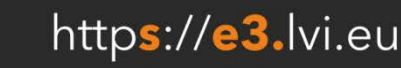

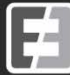